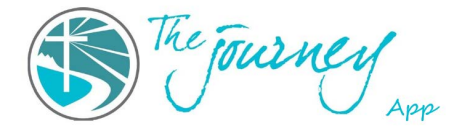

## **Instructions for Small Group Leaders: How to add students to your group on the Journey App via the website.**

- 1. Using your computer or the browser on your phone, open the app.
- 2. Find the heading for the type of class you are doing. For example: HJ Individual Groups, HJ Virtual Classes, Freedom Journey, or Resting in Jesus.
- 3. Locate your group under that heading and click on it. Your group is found on the left side menu.
- 4. Once you are in your group, click on the name of your group.
	- a. There will be a drop-down menu. Click on "Invite Member."
- 5. If you know the person is already on the app, search for them by their name or email address.
	- a. Their name should appear in a drop-down menu. Click on their name.
	- b. Click on "add."
	- c. **DO NOT** click on "add everyone from this space group" or you will end up adding a whole bunch of people you don't want in your group.
- 6. If they don't have a profile on the app yet, put in their email address and click on invite.

*\*\*Members can only be added by going via the website on your computer or browser on your phone. You can't add members directly from the app.*